# **Goal Setting and PTS Conference Scheduling**

Westlock Elementary now has an online program to help parents schedule conferences. We are confident this will make scheduling conferences easier for parents and for teachers. Below are the instructions to get you started this program. *Each September you will need to register for a new account – the account you make in September will be good for all conferences in this school year.If you do not have access to the internet or have any questions about this, contact your child's homeroom teacher.*

**To access the program, please follow these steps:**

Go to westlockelementary.ca Click the 'Parents' tab Click on 'Online Appointments

# **Parent Registration**

You click on the "Click Here to Register" tab and fill in the registration form to create an account.

Once you have successfully registered, you will be logged into the system and can register your children.

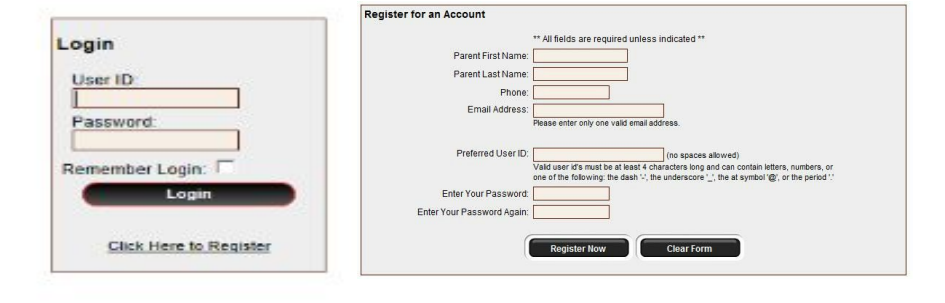

It is important to remember your User ID and password in case you need to change or cancel an appointment.

Click '**Add a Student'**

.<br>There are no students registered to this account. Please add your students in order to proceed. Once your stil<br>have been entered you will be able to book appointments with their teachers during the allowed booking per

Type in the first and last name of your child and click '**Insert'**

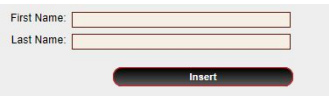

### **Appointment Scheduling**

You can schedule appointments for any student that you have added to the system by clicking on the calendar icon in the column next to your child's name.

conference.

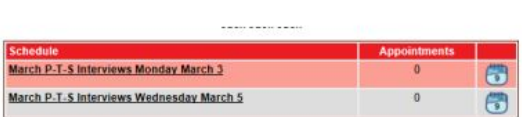

Next, select the day you would like to have your

You will then be taken to a page where you can select the teachers with whom you wish to meet. *You will only be allowed to choose one homeroom teacher per student and each conference time slot is set for 15 minutes.* If you wish to meet with Mr. Fraser, Mrs. Schmidt, or Mr. McKenna, they are available both evenings on a drop in basis.

Select appointment times by simply clicking the teacher you wish to see and then click '**View Calendars'**.

### **Teacher Appointment Calendars with Appointments Selected**

It is not possible for you to select more than one appointment with the same teacher. Time slots that are no longer available are blocked out in grey. Simply click the available time slot you would like and click '**Book Appointments**'

# **Appointments Booked Successfully**

Once the appointments are booked the screen will display the list of appointments for the student. Here you have the option to print your appointments in a PDF format.

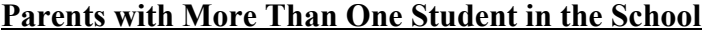

If a parent has more than one student at the school, click the '**Home**' button, select '**Manage Students'** and select and select '**Insert New**' to add your next child.

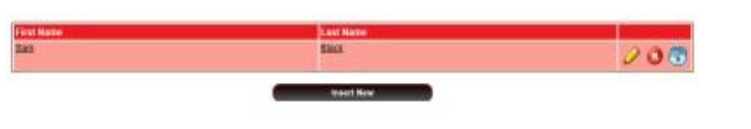

### **Printing Parent Appointment Schedule**

From the home page it is possible for parents to generate a PDF document with the list of their appointments.

Click **'Open**' after the download is complete to view the download is complete to view the  $PDF$ . complete to view the

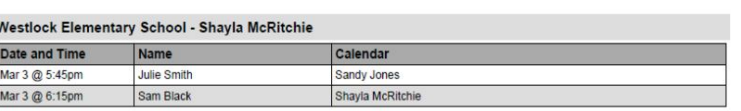

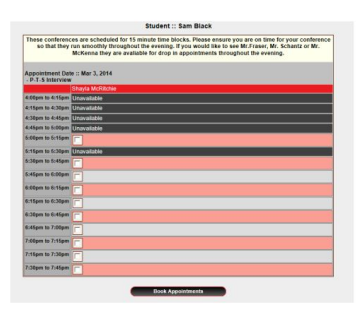

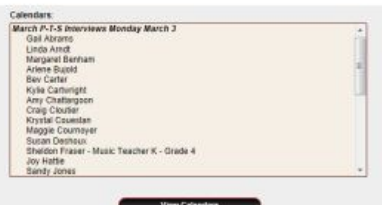

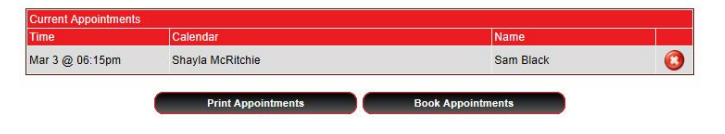